# **WooCommerce Bonanza Integration - Admin Guide**

by CedCommerce Docs - Products User Guides

| 1. Overview                                                 | . 3 |
|-------------------------------------------------------------|-----|
| 2. Prerequisites                                            | . 3 |
| 3. Retrieve API Credentials from the Bonanza Seller Account | . 4 |
| 4. Bonanza Configuration Settings                           | . 6 |
| 5. Category Mapping                                         |     |
| 6. Manage Profiles                                          | . 8 |
| 6.1. Add A New Profile                                      |     |
| 6.2. Edit the Existing Profile                              |     |
| 6.3. Delete the Profiles                                    |     |
| 6.4. Enable the selected Disabled Profiles in Bulk          |     |
| 6.5. Disable the selected enabled Profiles in Bulk          |     |
| 7. Manage Products                                          | 17  |
| 7.1. Upload the Selected Products                           |     |
| 7.2. Edit the Product                                       |     |
| 7.3. Assign the Profile to the Product                      |     |
| 7.4. Remove the Assignment of the Profile                   | 20  |
| 8. Bulk Action                                              |     |
| 8.1. Bulk Profile Assignment                                |     |
| 8.2. Bulk Product Upload                                    |     |
| 9. Others                                                   |     |

# 1. Overview

Headquartered in Seattle Washington, Bonanza.com is a fastest-growing online marketplace consisting of over 15 million products where online store owners offer almost everything from Isometric sunglasses to Bieber perfume.

Bonanza is a beneficial company, which used by many online sellers and shoppers located in almost every country in the world to sell the products of every category. Mostly, it is well known for their unique collection of crafts, fashion, vintage and more.

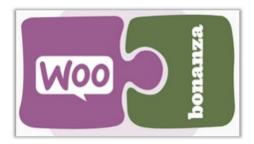

CedCommerce Woocommerce Bonanza Integration enables the WooCommerce store owner to list their store products on Bonanza. The store owner or admin can synchronize the orders, products, pricing, and inventory through establishing the interaction between the Bonanza APIs and the Bonanza marketplace.

With this extension, the admin can manage the Bonanza orders on the WooCommerce stores without making any significant changes in the operational functionalities.

After installing the extension, the merchant can create the Bonanza Categories and the dependent attributes on the WooCommerce store.

The process enables the merchant to configure the desired product category into WooCommerce for automatic submission of the selected product to the same Category on Bonanza.

### Features of the extension are as follows:

- **Profile-based product Upload:** Admin can create a profile and map the *Bonanza* category and attributes to the WooCommerce category and attributes, and then after assigning the products to the profile can easily upload products to the *Bonanza Web* site.
- Synchronized Inventory and Profile Based Pricing: Inventory Synchronization at regular intervals. products listing is established between WooCommerce and *Bonanza*. Profile-based price increase or decrease.
- Synchronized Product Editing: Besides adding the products, any product information changes made on the WooCommerce store reflects on the *Bonanza*.
- Automated Inventory Updates: No manual updating is required. Automatic inventory updates are available for the better management.
- **Product Category Mapping:** Follows many-to-one category mapping philosophy. Admin can map many categories of the WooCommerce store to the single category of *Bonanza*.
- Updates Information: Changes made in the WooCommerce store reflects on the Bonanza Web site.
- Bulk Upload System: The merchant has the flexibility to upload any number of products on the *Bonanza* Web site using bulk product upload feature.

### 2. Prerequisites

Here are some prerequisites that the user has to verify before installing the extension.

- PHP Version 5.5
- Curl extension should be installed on server
- Oauth extension should be installed on server
- WordPress 4.0
- WooCommerce 2.3

Also, the **Prerequisites** tab is available with the extension. The admin can view the *prerequisites*, *Steps to follow*, and the *guidelines*.

#### To view the prerequisites and timeline

- 1. Go to the WooCommerce Admin panel.
- 2. On the left navigation bar, click the **Bonanza** menu.
- 3. In the right panel, click the **Prerequisites** tab.
  - The Page appears as shown in the following figure:

| CONFIGURATION            | CATEGORY MAPPING | PROFILE | MANAGE PRODUCTS | BULK ACTION | OTHERS | PREREQUISITES |                                                                         |  |  |
|--------------------------|------------------|---------|-----------------|-------------|--------|---------------|-------------------------------------------------------------------------|--|--|
| PREREQUISITES   TIMELINE |                  |         |                 |             |        |               |                                                                         |  |  |
| Parameters               |                  |         |                 |             |        |               | Status                                                                  |  |  |
| CURL                     |                  |         |                 |             |        |               | $\checkmark$                                                            |  |  |
| PHP VERSION 5.5          |                  |         |                 |             |        |               | $\checkmark$                                                            |  |  |
| CREDENTIALS              |                  |         |                 |             |        |               | BONANZA: V                                                              |  |  |
|                          |                  |         |                 |             |        |               |                                                                         |  |  |
|                          |                  |         |                 | GUIDELINE   | s      |               |                                                                         |  |  |
| Parameters               |                  |         |                 |             |        |               | Status                                                                  |  |  |
| CRON                     |                  |         |                 |             |        |               | Cron should be working properly on<br>server.                           |  |  |
| PRODUCT IDENTIFI         | ER               |         |                 |             |        |               | A valid product identifier with valid product identifier code.          |  |  |
| PRODUCT DESCRIP          | TION             |         |                 |             |        |               | Product description should be availble for the products to be uploaded. |  |  |
|                          |                  |         |                 |             |        |               |                                                                         |  |  |

Prerequisites and Guidelines appear on the page.

4. Click the **TIMELINE** link.

The page appears as shown in the following figure:

| CONFIGURATION CATEGORY MAPPING | PROFILE MANAGE PRODUCTS BULK ACT | ION OTHERS PREREQUISITES |  |
|--------------------------------|----------------------------------|--------------------------|--|
| PREREQUISITES   TIMELINE       | Volta                            |                          |  |
|                                | YOUR                             | TIMELINE                 |  |
| STEPS                          | Steps Completed                  | Availability             |  |
| Configuration Save             | YES                              | $\checkmark$             |  |
| Configuration Validation       | NO                               | $\checkmark$             |  |
| Category Mapping               | NO                               | $\checkmark$             |  |
| Product Upload                 | NO                               | $\checkmark$             |  |

3. Retrieve API Credentials from the Bonanza Seller Account

Once the extension is successfully installed on the WooCommerce store, the Bonanza menu appears on the left navigation panel of the WooCommerce Admin Panel. The merchant has to fill-in the **Bonanza DEVELOPER ID** and **BONAPITIT CERTIFICATE ID** details on the **Bonanza CONFIGURATION** page of the admin panel.

To get these API credentials, the store owner has to log in the Bonanza Accout.

#### To retrieve API Key Details from the Bonanza account

1. Go to the http://www.bonanza.com/(http://www.bonanza.com/) link.

The page appears as shown in the following figure:

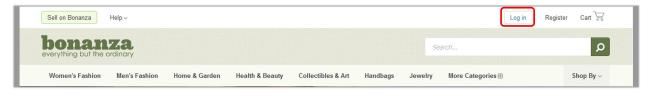

2. In the right-upper corner, click the **Log in** link. The login page appears as shown in the following figure:

| bona                         | anza                     |
|------------------------------|--------------------------|
| Log in                       | Create a Bonanza Account |
| G Log in with Facebook       | C Log in with Google     |
| Username or email address    | DR                       |
| Forgot username Password     |                          |
| Forgot password              | Show Password            |
| Remember me on this computer | r                        |
| Lo                           | g in                     |

- 3. Enter the login credentials to log in the Bonanza seller account.
- The seller account page appears.
- 4. Scroll down to the API link.

| About      | Blog      | Help     | Legal     | 🖪 Facebook |
|------------|-----------|----------|-----------|------------|
| Affiliates | Contact   | Feedback | Press     | 🍸 Twitter  |
| API        | Community | Jobs     | Webstores | Pinterest  |
|            |           |          |           |            |

5. Click the API link.

The Bonanza API page appears.

|                         | the second second second second second second second second second second second second second second second s | and the second  |
|-------------------------|----------------------------------------------------------------------------------------------------|-----------------|
| API & Marketplace Tools | Background Burner API Documentation My                                                                         | Account         |
| ATT & MURCEPIQCE TOOLS  |                                                                                                    | <b>华</b> 德国东部海南 |

### 6. Click the My Account link.

The page appears as shown in the following figure:

| bonanza<br>API & Marketplace Tools | Backgr                    | ound Burner   API Docume            | ntation   My Account |
|------------------------------------|---------------------------|-------------------------------------|----------------------|
| My Bonapitit Aco                   | count                     |                                     |                      |
| Account Overview Backgrou          | Ind Burner Manage Clients | Account Settings Download Catego    | ories Debugging      |
| DEVLEOPER ID                       | BONAPITIT CERTIFICATE ID  | CALLS MADE TO BONAPITIT TODAY<br>16 | MAX DAILY CALLS      |

7. Copy the **DEVELOPER ID** and the **BONAPITIT CERTIFICATE ID** values, and then paste them in the respective fields appearing on the Admin panel of the WooCommerce store.

# 4. Bonanza Configuration Settings

After obtaining the **Developer ID** and the **Bonapitit Certificate ID** values from the Bonanza Seller account, the WooCommerce store owner has to paste them on the Bonanza Configuration page of the admin panel of the merchant.

### To Set up the Bonanza Configuration settings in the WooCommerce Admin panel

- 1. Go to the WooCommerce Admin panel.
- 2. On the left navigation bar, click the **Bonanza** menu.
- 3. In the right panel, click the  $\ensuremath{\textbf{CONFIGURATION}}$  tab

The **BONANZA CONFIGURATION** page appears as shown in the following figure:

| CONFIGURATION          | CATEGORY MAPPING         | PROFILE | MANAGE PRODUCTS  | BULK ACTION | OTHERS          | PREREQUISITES   |  |  |  |
|------------------------|--------------------------|---------|------------------|-------------|-----------------|-----------------|--|--|--|
| BONANZA CON            | IFIGURATION              |         |                  |             |                 |                 |  |  |  |
| Bonanza DEVELOPER ID   |                          |         |                  |             | NjIhzHCob5vuQ9Z |                 |  |  |  |
| BONAPITIT CERTIF       | BONAPITIT CERTIFICATE ID |         |                  |             |                 | XjLClruIO7xWNV3 |  |  |  |
| Save Credentials       |                          |         | Save Credentials |             |                 |                 |  |  |  |
| Authorize Your Account |                          |         |                  |             | Authorize       |                 |  |  |  |

- 4. In the **Bonanza DEVELOPER ID** box, paste the value of the **DEVELOPER ID** copied from the Bonanza seller account.
- 5. In the **Bonapitit Certificate ID** box, paste the value of the **Bonapitit Certificate ID** copied from the Bonanza seller account.
- 6. Click the Save Credentials button.
- 7. Click the Authorize button to authorize the account.

# 5. Category Mapping

The **CATEGORY MAPPING** page lists all the Bonanza categories. Admin has to select the Bonanza categories to which the products need to be assigned.

To select the required categories for mapping

- 1. Go to the WooCommerce Admin panel.
- 2. On the left navigation bar, click the **Bonanza** menu.
- 3. In the right panel, click the **CATEGORY MAPPING** tab. The page appears as shown in the following figure:

| CONFIGURATION CATEGORY MAPPING | PROFILE | MANAGE PRODUCTS | BULK ACTION | OTHERS | PREREQUISITES |                  |
|--------------------------------|---------|-----------------|-------------|--------|---------------|------------------|
| BONANZA CATEGORY               |         |                 |             |        |               |                  |
| bonningrantesonn               |         |                 |             |        |               |                  |
|                                |         |                 |             |        |               | FETCH CATEGORIES |
| De et Cetemories               |         |                 |             |        |               |                  |
| Root Categories                |         |                 |             |        |               |                  |
| Antiques >>                    |         |                 |             |        |               |                  |
| Art >>                         |         |                 |             |        |               |                  |
| Baby >>                        |         |                 |             |        |               |                  |
| Books >>                       |         |                 |             |        |               |                  |
| Business & Industrial >>       |         |                 |             |        |               |                  |
| Cameras & Photo >>             |         |                 |             |        |               |                  |
| Cell Phones & Accessories >>   |         |                 |             |        |               |                  |
| Coins & Paper Money >>         |         |                 |             |        |               |                  |

4. Click the FETCH CATEGORIES button to fetch all the categories from bonanza.com.

5. Under **Root Categories**, click the required category.

Next level categories list appears. click the required category.

*Note*: Keep clicking the every next level required categories, until the last level categories list and the corresponding check boxes appear as shown in the following figure:

| FIGURATION CATEGORY MAPPING  | PROFILE MANAGE PRODUCTS BUL | K ACTION OTHERS PREREQUISITES |                 |
|------------------------------|-----------------------------|-------------------------------|-----------------|
| gory saved successfully.     |                             |                               |                 |
|                              |                             |                               |                 |
| NANZA CATEGORY               |                             |                               |                 |
|                              |                             |                               |                 |
|                              |                             |                               | FETCH CATEGORIE |
|                              |                             |                               |                 |
| Root Categories              | Level 2 Categories          | Level 3 Categories            |                 |
| Antiques >>                  | Other                       | ☑ Blocks & Sorters            |                 |
| Art >>                       | Toys for Baby>>             | Crib Toys                     |                 |
| Baby >>                      | Bathing & Grooming>>        | Developmental Baby Toys       |                 |
| Books >>                     | Feeding>>                   | Rattles                       |                 |
| Business & Industrial >>     | Nursery Bedding>>           | Plush Baby Toys               |                 |
| Cameras & Photo >>           | Nursery Furniture>>         | Other                         |                 |
|                              | Baby Safety & Health>>      |                               |                 |
| Cell Phones & Accessories >> | Daby Salety & Health 22     |                               |                 |

6. Select the check boxes associated with the required categories. The selected categories are saved and a success message appears on the page.

### 6. Manage Profiles

Profile based product uploading provides the admin a facility to create a group of the required products those have common meta-keys, and then upload those products at one go through uploading that profile (created group). In other words, admin can create a new profile and assign it to the group of those products, and then upload the profile on Bonanza; it saves the time of making the same changes in each meta-keys of each and every product.

It means, rather than making the changes in the common meta-keys of each and every product, admin can create a profile and assign it to all the products having common meta-keys, and thus make the changes in the meta-keys available on the profile page.

While creating and editing the profile, admin can select the product and the corresponding meta-keys. These meta-keys are applicable to all the products that are assigned to the profile.

### Admin can perform the following tasks:

- Add new profile(https://docs.cedcommerce.com/woocommerce/woocommerce-bonanza-integration-adminguide?section=add-a-new-profile-4)
- Edit the existing profile(https://docs.cedcommerce.com/woocommerce/woocommerce-bonanza-integrationadmin-guide?section=edit-the-existing-profile-12)
- Delete the profiles(https://docs.cedcommerce.com/woocommerce/woocommerce-bonanza-integrationadmin-guide?section=delete-the-profile-10)

- Enable the Profile(https://docs.cedcommerce.com/woocommerce/woocommerce-bonanza-integration-admin-guide?section=enable-the-selected-profiles-in-bulk)
- Disable the Profile(https://docs.cedcommerce.com/woocommerce/woocommerce-bonanza-integrationadmin-guide?section=disable-the-selected-enabled-profiles-in-bulk)

### 6.1. Add A New Profile

#### To add a new profile

- 1. Go to the WooCommerce Admin panel.
- 2. On the left navigation bar, click the **Bonanza** menu.
- 3. In the right panel, click the **PROFILE** tab.
  - The **PROFILES** page appears as shown in the following figure:

| CONFIGURATION  | CATEGORY MAPPING | PROFILE | MANAGE PRODUCTS | BULK ACTION | OTHERS | PREREQUISITES |         |
|----------------|------------------|---------|-----------------|-------------|--------|---------------|---------|
|                | PROFILE          |         |                 |             |        |               |         |
| Bulk Actions 🖌 | APPLY            |         |                 |             |        |               | 2 items |
| Name           |                  |         |                 | Status      |        |               |         |
| fasdf          |                  |         |                 | enable      |        |               |         |
| new profile    |                  |         |                 | enable      |        |               |         |
| Name           |                  |         |                 | Status      |        |               |         |
| Bulk Actions 👻 | APPLY            |         |                 |             |        |               | 2 items |

#### 4. Click the **ADD PROFILE** button.

The page appears as shown in the following figure:

| CONFIGURATION                                                                             | CATEGORY MAPPING   | PROFILE    | MANAGE PRODUCTS | BULK ACTION | OTHERS | PREREQUISITES |              |
|-------------------------------------------------------------------------------------------|--------------------|------------|-----------------|-------------|--------|---------------|--------------|
| < <go back<="" th=""><th></th><th></th><th></th><th></th><th></th><th></th><th></th></go> |                    |            |                 |             |        |               |              |
| INSTRUCTION TO                                                                            | D USE              |            |                 |             |        |               |              |
| SELECT PRODUC                                                                             | T AND CORRESPONDIN | IG METAKEY | ′S              |             |        |               |              |
| PROFILE INFORM                                                                            | IATION             |            |                 |             |        |               |              |
| BONANZA                                                                                   |                    |            |                 |             |        |               |              |
|                                                                                           |                    |            |                 |             |        |               | SAVE PROFILE |

*Note*: Click the **INSTRUCTION TO USE** tab, to view the instruction.

5. Click the SELECT PRODUCT AND CORRESPONDING METAKEYS tab.

The section appears as shown in the following figure:

| SELECT PRODUCT AND CORRESPONDING METAKEYS |                    |
|-------------------------------------------|--------------------|
| Type Product Name Here Product Name       |                    |
| Show 10 v entries                         | Search:            |
| Meta Field Key                            | 🕆 Meta Field Value |
| ☑ _thumbnail_id                           | 97                 |
| ☑ _visibility                             | visible            |
| stock_status                              | instock            |
| ☑ total_sales                             | 11                 |
|                                           | yes                |
| ☑ _virtual                                | no                 |
| □ _product_image_gallery                  | 98                 |
| ☑ _regular_price                          | 9                  |
| ☑ _sale_price                             | 3                  |
| tax_status                                |                    |

- 6. In the **Type Product Name Here** box, enter the required product name to get the attributes of the entered product name.
  - *Note*: Enter the initial of the product and a list appears. Select the required one from the list.
- 7. In the Meta Field Key column, select the check boxes associated with the required meta-keys.
- 8. Click the **SAVE PROFILE** button. Saves the selected meta keys.
- 9. Scroll down to the **PROFILE INFORMATION** tab, and then click the tab. The section appears as shown in the following figure:

| PROFILE INFORMA | ΠΟΝ              |                |  |  |  |  |  |  |  |
|-----------------|------------------|----------------|--|--|--|--|--|--|--|
| BASIC ADVANCE   |                  |                |  |  |  |  |  |  |  |
|                 | Profile Name 🛛   |                |  |  |  |  |  |  |  |
|                 | Enable Profile 🖗 | Enable Profile |  |  |  |  |  |  |  |

#### Following two tabs appear:

- BASIC
- ADVANCE
- 10. Click the **BASIC t**ab.
- 11. Under **BASIC**, do the following steps:
  - a. In the Profile Name box, enter the name of the profile.
  - b. Select the check box associated with the Enable Profile field.
- 12. Click the **ADVANCE** tab.

The page appears as shown in the following figure:

| PROFILE INFORM | N                                                                   |  |
|----------------|---------------------------------------------------------------------|--|
| BASIC ADVAN    |                                                                     |  |
|                | SKU [ Required ]  • select  ·                                       |  |
|                | UPC [ Required ]                                                    |  |
|                | Calculated Shipping Rate Package Size<br>[ Optional ]               |  |
|                | Calculated ShippingRate shipping Weight Lbs [ Optionally Required ] |  |
|                | Calculated Shipping Rate Shipping Use select V                      |  |
|                | Calculated Shipping Rate Shipping<br>Height [ Optionally Required ] |  |
|                | Calculated Shipping Rate Shipping Width [ Optionally Required ]     |  |

The meta-keys selected under the **Select Product And Corresponding MetaKeys** section are listed in the select list field that appears next to the text boxes as shown in the following figure:

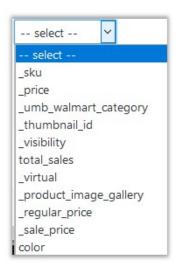

a. In the select list associated with the **SKU** box, select the required meta key. OR

In the SKU box, enter the required value.

**Note**: The value entered in the box is applicable to all the products assigned to the profile. Whereas, selecting the meta key from the list selects the individual value of the individual product.

b. In the select list associated with the **UPC** box, select the required meta key. OR

In the **UPC** box, enter the required value.

**Note**: The value entered in the box is applicable to all the products assigned to the profile. Whereas, selecting the meta key from the list selects the individual value of the individual product.

c. Similarly, enter the values in other fields if required.

d. Scroll down to the Bonanza Category field.

| Sonanza Category [ Required ] | Jewelry & Watches >> Loose Bead ~ |  |  |  |
|-------------------------------|-----------------------------------|--|--|--|
|                               |                                   |  |  |  |

e. In the Bonanza Category list, select the required category for mapping.
 It enables the admin to map only one category to one profile.
 Note: These meta-keys are applicable to all the products, the profile is assigned to. Leave the field empty if the specific value is required based on a specific product.

- 13. Click the **SAVE PROFILE** button.
- 14. Scroll down to the BONANZA tab, and then click the tab.

Based on the selected **Bonanza Category**, the various traits fields appear under the section as shown in the following figure:

| BONANZA            |                                                            |        |     |          |          |
|--------------------|------------------------------------------------------------|--------|-----|----------|----------|
| FRAMEWORK SPECIFIC |                                                            |        |     |          |          |
|                    | Condition [ Optional ]                                     | Select | ~ 0 |          |          |
|                    | [ Condition For Custom Value ]                             |        | 0   | select 🗸 |          |
|                    | [ Condition For Variation ]                                |        | Θ   | select 🗸 |          |
|                    | Brand [ Optional ]                                         | Select | ~ 0 |          |          |
|                    | [Brand For Custom Value]                                   |        | 0   | select 🗸 |          |
|                    | [Brand For Variation ]                                     |        | 0   | select v |          |
|                    | Color [ Optional ]                                         | Select | ~ Ø |          |          |
|                    | [ Color For Custom Value ]                                 |        | 0   | select 🗸 |          |
|                    | [ Color For Variation ]                                    |        | 0   | select 🗸 |          |
|                    | Style [ Optional ]                                         | Select | ✓ 0 |          |          |
|                    | [ Style For Custom Value ]                                 |        | 0   | select 🗸 |          |
|                    | [ Style For Variation ]                                    |        | 0   | select 🗸 |          |
|                    | Shape [ Optional ]                                         | Select | ~ 0 |          |          |
|                    | [ Shape For Custom Value ]                                 |        | 0   | select 🗸 |          |
|                    | [ Shape For Variation ]                                    |        | 0   | select 🗸 |          |
|                    | Variation Category Traits First [ Optional<br>Variation ]  | Select | ~ 0 |          |          |
|                    | Variation Category Traits Second [<br>Optional Variation ] | Select | ~ 0 |          |          |
|                    |                                                            |        |     |          | SAVE PRO |

Here, other than the regular traits fields based on the selected category, the facilities to provide the custom traits value and the variation traits value are available.

- Custom Value is the value other than the values provided by Bonanza for the specific traits.
- Variation means a deviation from the standard model or pattern such as the variation of colors, size, metal, and so on.
- 15. In the **Color [Optional]** list, select the required value.
- 16. In the select list associated with the [Color For Custom Value] box, select the required meta key. OR
  - In the [ Color For Custom Value ] box, enter the required value.

**Note:** The value entered in the box is applicable to all the products assigned to the profile. Whereas. selecting the meta key from the list selects the individual value of the individual product.

- 17. In the select list associated with the [Color For Variation] box, select the required meta key. OR
  - In the [Color For Variation] box, enter the required value.

*Note*: The value entered in the box is applicable to all the products assigned to the profile. Whereas, selecting the meta key from the list selects the individual value of the individual product.

- 18. Similarly, enter the values in the required traits fields. Note: Bonanza allows only two variations to be displayed on the front end view. The admin has to select and prioritize the variations to get displayed on the front end view. For instance, the Variation Category Traits First [ Optional Variation ] and Variation Category Traits Second [Optional Variation ] fields.
- 19. In the Variation Category Traits First [ Optional Variation ] list, select the trait to set it as a first variation.
- 20. In the Variation Category Traits Second [ Optional Variation ] list, select the trait to set it as a Second variation.
- 21. Click the Save Profile button.

# 6.2. Edit the Existing Profile

### To edit the existing profile

- 1. Go to the WooCommerce Admin panel.
- 2. On the left navigation bar, click the Bonanza menu.
- 3. In the right panel, click the **PROFILE** tab.

The page appears as shown in the following figure:

| CONF | IGURATION                  | CATEGORY MAPPING | PROFILE | MANAGE PRODUCTS | BULK ACTION | OTHERS | PREREQUISITES |  |
|------|----------------------------|------------------|---------|-----------------|-------------|--------|---------------|--|
| PRO  |                            | PROFILE          |         |                 |             |        |               |  |
| Bulk | Actions 🗸                  | APPLY            |         |                 |             |        |               |  |
|      | Name                       |                  |         |                 | Status      |        |               |  |
|      | Profile 1<br>Edit   Delete |                  |         |                 | enable      |        |               |  |
|      | Profile 2                  |                  |         |                 | enable      |        |               |  |
|      | Name                       |                  |         |                 | Status      |        |               |  |
| Bulk | Actions 🗸                  | APPLY            |         |                 |             |        |               |  |

4. Move the cursor over the required profile to edit.

The Edit and the Delete links appear as shown in the figure.

### 5. Click the Edit link.

The page appears as shown in the following figure:

| CONFIGURATION                                                                                      | CATEGORY MAPPING   | PROFILE    | MANAGE PRODUCTS | BULK ACTION | OTHERS | PREREQUISITES |          |      |
|----------------------------------------------------------------------------------------------------|--------------------|------------|-----------------|-------------|--------|---------------|----------|------|
| < <go back<="" th=""><th></th><th></th><th></th><th></th><th></th><th></th><th></th><th></th></go> |                    |            |                 |             |        |               |          |      |
| INSTRUCTION TO                                                                                     | D USE              |            |                 |             |        |               |          |      |
| SELECT PRODUC                                                                                      | T AND CORRESPONDIN | IG METAKEY | ′S              |             |        |               |          |      |
| PROFILE INFORM                                                                                     | IATION             |            |                 |             |        |               |          |      |
| BONANZA                                                                                            |                    |            |                 |             |        |               |          |      |
|                                                                                                    |                    |            |                 |             |        |               | SAVE PRO | FILE |

- 6. Click the **SELECT PRODUCT AND CORRESPONDING METAKEYS** tab, the **PROFILE INFORMATION** tab and/or the **BONANZA** tab as per the requirement.
- 7. Make the changes in the required section, and then click the **SAVE PROFILE** button.

### 6.3. Delete the Profiles

#### To delete the existing profile

- 1. Go to the WooCommerce Admin panel.
- 2. On the left navigation bar, click the **Bonanza** menu.
- 3. In the right panel, click the **PROFILE** tab.
  - The page appears as shown in the following figure:

| CONFIGURATION           | CATEGORY MAPPING | PROFILE | MANAGE PRODUCTS | BULK ACTION | OTHERS | PREREQUISITES |  |
|-------------------------|------------------|---------|-----------------|-------------|--------|---------------|--|
|                         | PROFILE          |         |                 |             |        |               |  |
| Bulk Actions 🗠 🖌        | APPLY            |         |                 |             |        |               |  |
| □ Name                  |                  |         |                 | Status      |        |               |  |
| Profile 1 Edit   Delete |                  |         |                 | enable      |        |               |  |
| Profile 2               |                  |         |                 | enable      |        |               |  |
| Name                    |                  |         |                 | Status      |        |               |  |
| Bulk Actions 🗠 🖌        | APPLY            |         |                 |             |        |               |  |

- Move the cursor over the required profile to edit. The Edit and the Delete links appear as shown in the figure.
- 5. Click the **Delete** link.

The profile is deleted. Admin can also delete more than one profiles in bulk.

#### To delete the selected profiles in bulk

- 1. Go to the WooCommerce Admin panel.
- 2. On the left navigation bar, click the **Bonanza** menu.
- 3. In the right panel, click the **PROFILE** tab.
  - The page appears as shown in the following figure:

| CONFIGURATION          | CATEGORY MAPPING | PROFILE | MANAGE PRODUCTS | BULK ACTION | OTHERS | PREREQUISITES |
|------------------------|------------------|---------|-----------------|-------------|--------|---------------|
|                        | D PROFILE        |         |                 |             |        |               |
| Bulk Actions 🗠         | APPLY            |         |                 |             |        |               |
| Bulk Actions<br>Enable |                  |         |                 | Status      |        |               |
| Disable<br>Delete      |                  |         |                 | enable      |        |               |
| Profile 2              |                  |         |                 | enable      |        |               |
| Prome ≥                |                  |         |                 | enable      |        |               |
| 🗹 Name                 |                  |         |                 | Status      |        |               |
| Bulk Actions 🛩         | APPLY            |         |                 |             |        |               |

- 4. Select the check boxes associated with the required profiles.
- 5. In the Bulk Actions list, select Delete.
- 6. Click the **Apply** button.
  - A confirmation dailog box appears.
- Click the **OK** button. The selected profiles are deleted.

# 6.4. Enable the selected Disabled Profiles in Bulk

### To enable the selected disabled profiles in bulk

- 1. Go to the WooCommerce Admin panel.
- 2. On the left navigation bar, click the Bonanza menu.
- 3. In the right panel, click the **PROFILE** tab.
  - The page appears as shown in the following figure:

| CONFIGURATION          | CATEGORY MAPPING | PROFILE | MANAGE PRODUCTS | BULK ACTION | ORDERS | OTHERS | PREREQUISITES |
|------------------------|------------------|---------|-----------------|-------------|--------|--------|---------------|
| PROFILES               | ADD PROFILE      |         |                 |             |        |        |               |
| Bulk Actions 🛩         | APPLY            |         |                 |             |        |        |               |
| Bulk Actions<br>Enable |                  |         |                 |             | Status |        |               |
| Disable<br>Delete      |                  |         |                 |             | enable |        |               |
| ☑ Profile 3            |                  |         |                 |             | enable |        |               |
| Profile 2              |                  |         |                 |             | enable |        |               |
| Profile 1              |                  |         |                 |             | enable |        |               |
| □ Name                 |                  |         |                 |             | Status |        |               |

- 4. Select the check boxes associated with the required profiles.
- 5. In the **Bulk Actions** list, select **Enable**.
- 6. Click the **Apply** button.

The selected profiles are enabled.

# 6.5. Disable the selected enabled Profiles in Bulk

### To disable the selected enabled profiles in bulk

- 1. Go to the WooCommerce Admin panel.
- 2. On the left navigation bar, click the Bonanza menu.
- 3. In the right panel, click the **PROFILE** tab.
  - The page appears as shown in the following figure:

| CONFIGURATION          | CATEGORY MAPPING | PROFILE | MANAGE PRODUCTS | BULK ACTION | ORDERS | OTHERS | PREREQUISITES |
|------------------------|------------------|---------|-----------------|-------------|--------|--------|---------------|
| PROFILES               | ADD PROFILE      |         |                 |             |        |        |               |
| Bulk Actions 🛩         | APPLY            |         |                 |             |        |        |               |
| Bulk Actions<br>Enable |                  |         |                 | 2           | Status |        |               |
| Disable<br>Delete      |                  |         |                 |             | enable |        |               |
| Profile 3              |                  |         |                 |             | enable |        |               |
| Profile 2              |                  |         |                 |             | enable |        |               |
| Profile 1              |                  |         |                 |             | enable |        |               |
| □ Name                 |                  |         |                 |             | Status |        |               |

- 4. Select the check boxes associated with the required profiles.
- 5. In the **Bulk Actions** list, select **Disable**.
- 6. Click the **Apply** button.

The selected profiles are disabled.

# 7. Manage Products

Admin can view all the products details such as the assigned profile name, product selling price, and the product inventory.

Admin can edit the product meta-keys and assign the profile to the products. Also, can upload the selected products to the Bonanza marketplace.

### Thus, admin can perform the following tasks:

- Upload the selected products(https://docs.cedcommerce.com/woocommerce/woocommerce-bonanzaintegration-admin-guide?section=upload-the-selected-products)
- Edit the Product(https://docs.cedcommerce.com/woocommerce/woocommerce-bonanza-integration-adminguide?section=edit-the-product)
- Assign the profile to the product(https://docs.cedcommerce.com/woocommerce/woocommerce-bonanzaintegration-admin-guide?section=assign-the-profile-to-the-product)
- Remove the assignment of the profile(https://docs.cedcommerce.com/woocommerce/woocommercebonanza-integration-admin-guide?section=remove-the-assignment-of-the-profile-4)

# 7.1. Upload the Selected Products

### To upload the selected products

- 1. Go to the WooCommerce Admin panel.
- 2. On the left navigation bar, click the **Bonanza** menu.
- 3. In the right panel, click the **MANAGE PRODUCTS** tab.

The MANAGE PRODUCTS page appears as shown in the following figure:

| CONFI          | GURATION            | CATEGORY MAPPING       | PROFILE      | MANAGE PRODUCT | BULK ACTION  | OTHERS  | PREREQUISITES |          |            |               |
|----------------|---------------------|------------------------|--------------|----------------|--------------|---------|---------------|----------|------------|---------------|
| MAN            | AGE PROE            | OUCTS                  |              |                |              |         | _             |          | SEARCH PRO | <b>DUICTO</b> |
| BONAN<br>Produ | NZA<br>Ict Status 🗸 | Product Category V Pro | oduct Type 🗸 | FILTER         |              |         |               |          | SEARCH PRO | DUCIS         |
|                |                     | APPLY                  |              |                |              |         |               | 23 items | 1 of 3     | > >>          |
| Bulk A         |                     | Nam                    | e            | Profil         | e            | Selling | Price         | Inventor | у          |               |
|                | Ø                   | Woo                    | Album #4     | new p          | rofile ×     | \$3.00  |               | 9        |            |               |
|                | 41                  | Flyin                  | g Ninja      | new p          | rofile ×     | \$12.00 |               | 0        |            |               |
|                | े<br>२:<br>-        | Prem                   | nium Quality | Bonan          | za Profile 🗙 | \$12.00 |               | 0        |            |               |
|                |                     | Woo                    | Logo         | new p          | rofile ×     | \$15.00 |               | 0        |            |               |
|                |                     | Woo                    | Album #3     | Not A          | ssigned      | \$9.00  |               | 0        |            |               |

- 4. Select the check boxes associated with the required products to upload.
- 5. Click the **Arrow** button next to the **Bulk Actions** field, click **Upload**, and then click the **Apply** button. The selected products are uploaded and a success message appears.

### 7.2. Edit the Product

### To edit the product

- 1. Go to the WooCommerce Admin panel.
- 2. On the left navigation bar, click the **Bonanza** menu.
- 3. In the right panel, click the **MANAGE PRODUCTS** tab.

The MANAGE PRODUCTS page appears as shown in the following figure:

| CONFIGURATION  | CATEGORY MAPPING | PROFILE      | MANAGE PRODUCTS | BULK ACTION | OTHERS | PREREQUISITES |                         |
|----------------|------------------|--------------|-----------------|-------------|--------|---------------|-------------------------|
| MANAGE PROD    | DUCTS            |              |                 |             |        |               |                         |
| BONANZA        |                  |              |                 |             |        |               | SEARCH PRODUCTS         |
|                |                  | oduct Type 🗡 | FILTER          |             |        |               |                         |
| Bulk Actions 🗸 | APPLY            |              |                 |             |        |               | 23 items « < 1 of 3 > » |
|                |                  |              |                 | 100         |        | , mice        | Inventory               |
|                |                  | Album #4     | new prof        | ile ×       | \$3.00 |               | 9                       |
|                |                  | Edit this it | em ,            | ×           | ¢10.00 |               | <u>^</u>                |

4. Move the cursor over the required product to edit.

The Edit and the Profile links appear as shown in the figure.

- 5. Click the **Edit** link.
- The Edit Product page appears.
- 6. Scroll down to the Settings area.
- 7. In the left navigation panel, click the Bonanza tab.

The page appears as shown in the following figure:

| General           | Required Fields                                |                          |   |   |
|-------------------|------------------------------------------------|--------------------------|---|---|
| Inventory         | SKU [ Required ]                               | 1212                     | 0 |   |
| • Bonanza         |                                                |                          |   |   |
| Shipping          | UPC [ Required ]                               | 1212                     | 0 |   |
| shipping          | Calculated Shipping Rate                       | Large package            | ~ | 0 |
| P Linked Products | Package Size [ Optional ]                      | Conce D to Represe D the |   |   |
| Attributes        | Calculated ShippingRate                        | dfa                      | 0 |   |
| Advanced          | shipping Weight Lbs [<br>Optionally Required ] |                          |   |   |
|                   | Optionally Required J                          |                          |   |   |
|                   | Calculated Shipping Rate                       | fdsfsd                   | 0 |   |
|                   | Shipping Weight Oz [                           |                          |   |   |

- Make the changes as per the requirement.
   Note: Changes made on the Edit Product page is applicable only to the product. Fields values entered on the Profile page overwrites the field values of the product page.
- In the right panel, click the Update button.
   Note: After making any changes to the product, make sure that the product is uploaded again on Bonanza.

### 7.3. Assign the Profile to the Product

### To assign the profile to the product

- 1. Go to the WooCommerce Admin panel.
- 2. On the left navigation bar, click the **Bonanza** menu.
- 3. In the right panel, click the MANAGE PRODUCTS tab.

The MANAGE PRODUCTS page appears as shown in the following figure:

| CONFI  | GURATION      | CATEGORY MAPPING       | PROFILE                  | MANAGE PRODUCTS                        | BULK ACTION | OTHERS  | PREREQUISITES |           |                 |
|--------|---------------|------------------------|--------------------------|----------------------------------------|-------------|---------|---------------|-----------|-----------------|
| MAN    | AGE PROD      | UCTS                   |                          |                                        |             |         |               |           |                 |
| BONA   |               |                        |                          |                                        |             |         |               |           | SEARCH PRODUCTS |
| Produ  | uct Status 🗠  | Product Category V Pro | duct Type 🗡              | FILTER                                 |             |         |               |           |                 |
| Bulk / | Actions 🗠 🖊   |                        |                          |                                        |             |         |               | 23 items  | 1 of 3 > »      |
|        | Image         | Nam                    | e                        | Profile                                |             | Selling | 9 Price       | Inventory |                 |
|        |               | Woo<br>ID: 90          | Album #4<br>Edit Profile | Not Assig                              | ned         | \$3.00  |               | 9         |                 |
|        | 4             | Flyin                  | g Ninja                  | sign profile to this item<br>new profi | le ×        | \$12.00 |               | 0         |                 |
|        | ( <u>e</u> .) | Prem                   | ium Quality              | Bonanza I                              | Profile ×   | \$12.00 |               | 0         |                 |

- 4. Move the cursor over the required product to assign the profile. The Edit and the Profile links appear as shown in the figure.
- 5. Click the **Profile** link.

A dialog box appears as shown in the following figure:

| SELECT PROFILE    | FOR THIS PRODUCT | $\otimes$    |
|-------------------|------------------|--------------|
| AVAILABLE PROFILE | select           | ~            |
|                   |                  | SAVE PROFILE |

- 6. In the **AVAILABLE PROFILE** list, select the profile to assign it to the individual product.
- 7. Click the **SAVE PROFILE** button.

The profile is assigned to the product.

# 7.4. Remove the Assignment of the Profile

### To remove the assignment of the profile

- 1. Go to the WooCommerce Admin panel.
- 2. On the left navigation bar, click the **Bonanza** menu.
- 3. In the right panel, click the **MANAGE PRODUCTS** tab.
  - The **MANAGE PRODUCTS** page appears as shown in the following figure:

| CONFIGURATION                            | CATEGORY MAPPING PROFILE MAN           |               | ON OTHERS PREREQUISIT | ES                              |      |
|------------------------------------------|----------------------------------------|---------------|-----------------------|---------------------------------|------|
| MANAGE PROE<br>BONANZA<br>Product Status | Product Category V Product Type V FILT | ER            |                       | SEARCH PROD                     |      |
| Bulk Actions 🗠                           | APPLY                                  | Profile       | Selling Price         | 23 items « < 1 of 3 > Inventory | > >> |
|                                          | Woo Album #4                           | Not Assigned  | \$3.00                | 9                               |      |
|                                          | Flying Ninja                           | new profile × | \$12.00               | 0                               |      |
|                                          | Premium Quality                        | Not Assigned  | \$12.00               | 0                               |      |
|                                          | Woo Logo                               | new profile × | \$15.00               | 0                               |      |

- 4. Scroll down to the required product.
- The product from which the profile assignment needs to be removed.
- 5. In the **Profile** column of the required product, click the cross icon associated with the profile name. The assigned profile is removed from the product, and the **Not Assigned** link appears.

# 8. Bulk Action

With this feature, the admin has an ability to perform the following Bulk actions:

- Assign the selected profile to the category.(https://docs.cedcommerce.com/woocommerce/woocommercebonanza-integration-admin-guide?section=bulk-profile-assignment-3)
  - Thus, the selected profile is assigned to all the products that come under the category.
- Upload the selected categories to Bonanza(https://docs.cedcommerce.com/woocommerce/woocommercebonanza-integration-admin-guide?section=bulk-product-upload-4)
  - . Also, can select the required products to upload and exclude the products not to upload on Bonanza.

# 8.1. Bulk Profile Assignment

### To perform bulk profile assignment

- 1. Go to the WooCommerce Admin panel.
- 2. On the left navigation bar, click the **Bonanza** menu.
- In the right panel, click the BULK ACTION tab.
   The ASSIGN PROFILE TO CATEGORY page appears as shown in the following figure:

| CONFIGURATION | CATEGORY MAPPING      | PROFILE | MANAGE PRODUCTS   | BULK ACTION | OTHERS | PREREQUISITES        |
|---------------|-----------------------|---------|-------------------|-------------|--------|----------------------|
|               | INMENT BULK PRODUCT U | PLOAD   |                   |             |        |                      |
| Category      |                       |         | Select Profile    |             |        | Selected Profile     |
| Albums        |                       |         | Bonanza Profile 🗸 |             |        | Bonanza Profile      |
| Clothing      |                       |         | new profile 🗸 🗸   |             |        | new profile          |
| Hoodies       |                       |         | Select Profile 🗸  |             |        | Profile Not selected |
| Music         |                       |         | Select Profile 🗸  |             |        | Profile Not selected |
| Posters       |                       |         | Select Profile ~  |             |        | Profile Not selected |
| Singles       |                       |         | Select Profile 🗸  |             |        | Profile Not selected |
| T-shirts      |                       |         | Select Profile 🗸  |             |        | Profile Not selected |

- 4. Scroll down to the category to assign the profile.
- 5. In the row of the required category, move to the Select Profile list.
- 6. In the **Select Profile** list, select the required profile.
  - The selected profile is assigned to the category and a success message appears.

### 8.2. Bulk Product Upload

### To perform bulk product upload

- 1. Go to the WooCommerce Admin panel.
- 2. On the left navigation bar, click the **Bonanza** menu.
- 3. In the right panel, click the **BULK ACTION** tab.
  - The ASSIGN PROFILE TO CATEGORY page appears as shown in the following figure:

| CONFIGURATION      | CATEGORY MAPPING       | PROFILE | MANAGE PRODUCTS   | BULK ACTION | OTHERS | PREREQUISITES        |
|--------------------|------------------------|---------|-------------------|-------------|--------|----------------------|
| BULK PROFILE ASSIG | NMENT   BULK PRODUCT U | PLOAD   |                   |             |        |                      |
| ASSIGN PROFIL      | E TO CATEGORY          |         |                   |             |        |                      |
| Category           |                        |         | Select Profile    |             |        | Selected Profile     |
| Albums             |                        |         | Bonanza Profile 🗸 |             |        | Bonanza Profile      |
| Clothing           |                        |         | new profile 🗸     |             |        | new profile          |
| Hoodies            |                        |         | Select Profile 🗸  |             |        | Profile Not selected |
| Music              |                        |         | Select Profile 🗸  |             |        | Profile Not selected |
| Posters            |                        |         | Select Profile 🗸  |             |        | Profile Not selected |
| Singles            |                        |         | Select Profile 🗸  |             |        | Profile Not selected |
| T-shirts           |                        |         | Select Profile 🗸  |             |        | Profile Not selected |

4. Click the Bulk Product Upload link.

The **Bulk Upload** page appears as shown in the following figure:

| CONFIGURATION       | CATEGORY MAPPING        | PROFILE | MANAGE PRODUCTS | BULK ACTION              | OTHERS  | PREREQUISITES |   |              |
|---------------------|-------------------------|---------|-----------------|--------------------------|---------|---------------|---|--------------|
| BULK PROFILE ASSIGN | NMENT   BULK PRODUCT UP | PLOAD   |                 |                          |         |               |   |              |
| Select Categories   |                         |         |                 | × Hoodies                | × Music |               |   |              |
| Select Products     |                         |         |                 | × Woo Albu               | n #3    |               |   |              |
| Exclude Products    |                         |         |                 | × Woo Singl              | e #1    |               |   |              |
| UPLOAD              |                         |         |                 | Woo Ninja<br>Woo Album # | ¢3      |               | Î | SAVE CHANGES |
|                     |                         |         |                 | Woo Single #             | 1       |               |   |              |
|                     |                         |         |                 | Ninja Silhoue            | tte     |               |   |              |
|                     |                         |         |                 | Woo Album #              | ±1      |               |   |              |
|                     |                         |         |                 | Patient Ninia            |         |               | ~ |              |

- 5. In the **Select Categories** box, click to select the required categories from the list.
- 6. In the Select Products box, click to select the required products from the list for products upload.
- 7. In the **Exclude Products** box, click to select the products from the list to hold back from product upload.
- 8. Click the SAVE CHANGES button to save the changes.
- 9. Click the **UPLOAD** button to upload the selected categories and products on Bonanza. The selected categories and the products are uploaded and a success message appears on the page.

### 9. Others

#### Admin can view and use the following information:

- Auto Order Fetching: Admin can use this information in case of auto-acknowledgment through cron.
- Price And Inventory Syncing: Admin can use this information while using WordPress-schedule to sync price and inventory on Bonanza.
- Send Error Reporting To Developer: This feature enables the admin to send error reports to a developer in case of any API failure or CRON failure.

### To use the information

- 1. Go to the WooCommerce Admin panel.
- 2. On the left navigation bar, click the **Bonanza** menu.
- 3. In the right panel, click the **OTHERS** tab.
  - The page appears as shown in the following figure:

| CONFIGURATION                                                           | CATEGORY MAPPING | PROFILE     | MANAGE PRODUCTS | BULK ACTION                                                                                                    | OTHERS       | PREREQUISITES                                      |  |  |  |  |
|-------------------------------------------------------------------------|------------------|-------------|-----------------|----------------------------------------------------------------------------------------------------|--------------|----------------------------------------------------|--|--|--|--|
| AUTO ORDER F<br>This information will b                                 | ETCHING          | owledgement | using cron.     |                                                                                                    |              |                                                    |  |  |  |  |
| Location Of Cron                                                        | File             |             |                 | /opt/lampp/ht                                                                                                    | docs/selinos | wordpress/wp-content/plugins/woocommerce-bonanza-i |  |  |  |  |
| Notification Mail Content That Will Be Send To Admin In Case Cron Fails |                  |             |                 | This mail is to inform you that Woocommerce Bonanza Integration plugin fails to fetch orders due to CRON failure at your server. Please contact your Developer or Service-Provider. |              |                                                    |  |  |  |  |
|                                                                         | h.               |             |                 |                                                                                                    |              |                                                    |  |  |  |  |
|                                                                         |                  |             |                 |                                                                                                    |              | SAVE                                               |  |  |  |  |

- 4. Under **AUTO ORDER FETCHING**, do the following steps based on requirements:
  - a. Use the provided path displayed in the Location Of Cron File box to locate the Cron File for Order Synchronization.
  - b. In the **Notification Mail Content That Will Be Send To Admin In Case Cron Fails** box, enter the email content based on the business requirement.
  - c. Click the **SAVE** button.
- 5. Scroll down to the **PRICE AND INVENTORY SYNCING** section.

| PRICE AND INVENTORY SYNCING<br>This information will be used to use wordpress-schedule to sync price and inventory on diffe | rent marketplaces.                                                                                                    |
|----------------------------------------------------------------------------------------------------|----------------------------------------------------------------------------------------------------|
| Auto Sync Frequency                                                                                                    | Disabled V                                                                                                    |
| Enable Products details including Inventory, Price and Title Syncing.                                                       | Check this to start inventory and price syncing process on Bonanza.                                                                           |
| Enable to send One instead of zero even Inventory has OutOfStock status, having zero item                                   | ☐ Check this to start inventory even you have zero item on your store. If you will send zero inventory then your product will be unpublished. |
| Start Sync Now                                                                                                    | Check this to immediately start Order and product details sync.                                                                               |
|                                                                                                    | SAVE                                                                                                    |

- 6. Under **PRICE AND INVENTORY SYNCING**, do the following steps based on requirements:
  - a. In the **Auto Sync Frequency** list, select the required period to schedule the auto synchronization of the Price and Inventory.

| Disabled         | ~ |
|------------------|---|
| Disabled         |   |
| Daily            |   |
| Twice Daily      |   |
| Every 6 Minutes  |   |
| Every 10 Minutes |   |
| Every 15 Minutes |   |
| Every 30 Minutes |   |

- b. Select the **Enable Products details including Inventory, Price and Title Syncing** check box to start inventory and price syncing process on Bonanza.
- c. Select the Enable to send One instead of zero even Inventory has OutOfStock status, having zero item check box to statrt inventory even there is zero item on theyour store. If the admin sends zero inventory then the product is unpublished.

- d. In the **Start Sync Now** field, select the associated check box to immediately start inventory and price syncing process on Bonanza.
- e. Click the **SAVE** button.
- 7. Scroll down to the SEND ERROR REPORTING TO DEVELOPER section.

| SEND ERROR REPORTING TO DEVELOPER<br>This allow you to send error reports to developer in case of any API failu | ire or CRON failure.      |      |
|----------------------------------------------------------------------------------------------------|---------------------------|------|
| Allow Information To Send To Developer                                                                          | Allow Access To Developer |      |
|                                                                                                    |                           | SAVE |

- 8. Under SEND ERROR REPORTING TO DEVELOPER, do the following step:
  - a. In the **Allow Information To Send To Developer** field, select the check box associated with the **Allow Access To Developer** text to send error reports to a developer in case of any API failure or CRON failure.
  - b. Click the **SAVE** button.